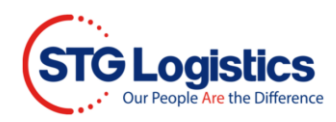

## **Shipment Tracking Reporting**

To complete these processes, you will need to Login.

Click the Alerts tab.

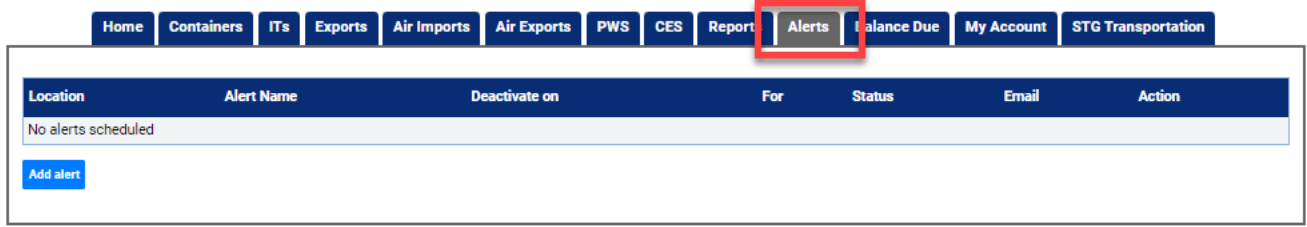

Click Add Alert button and the Add Alert window will appear.

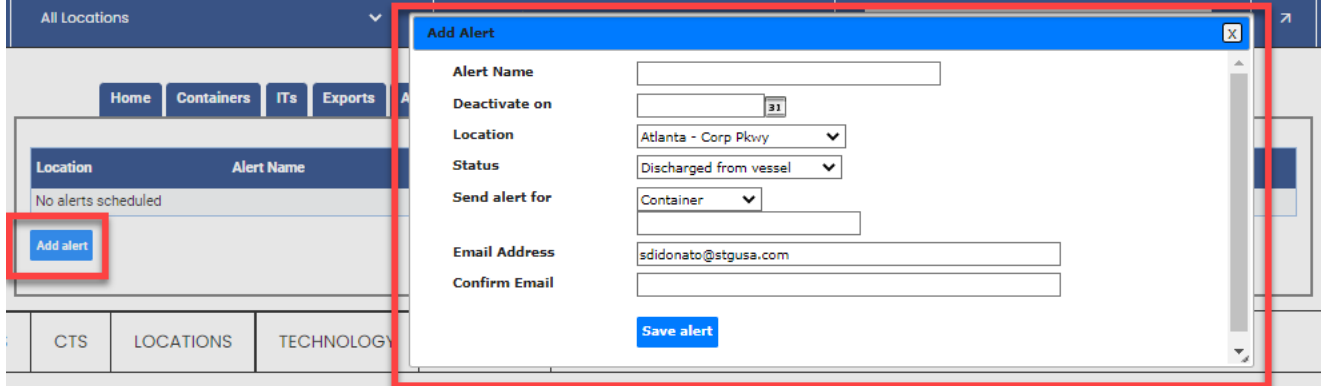

Enter name for the Alert and Deactivate date.

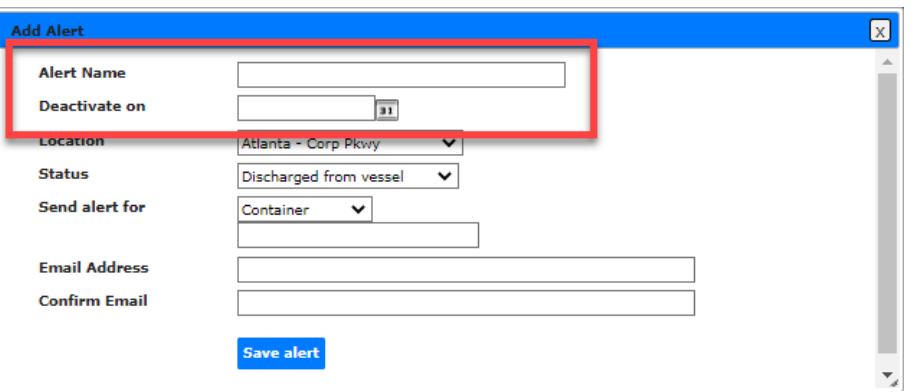

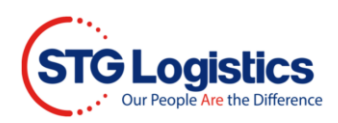

Enter the pickup Location.

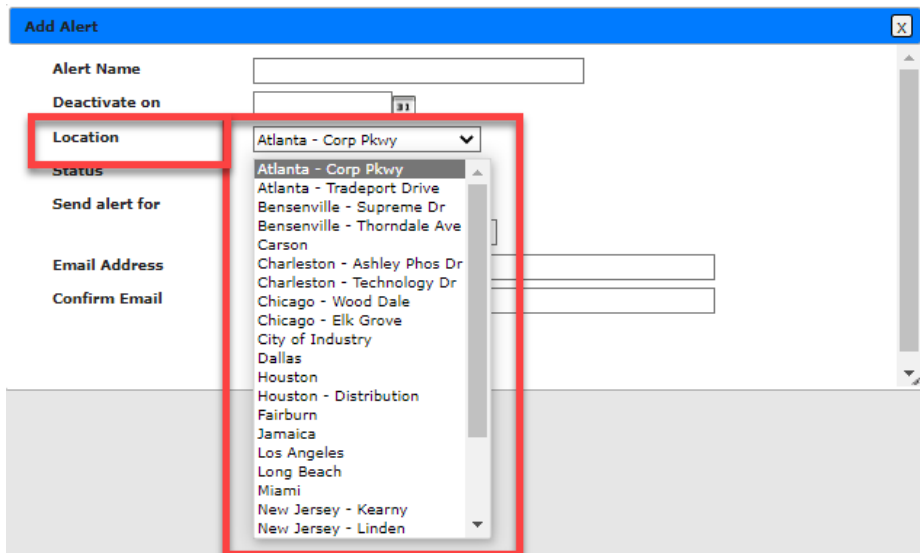

Enter the Status change/trigger for the alert.

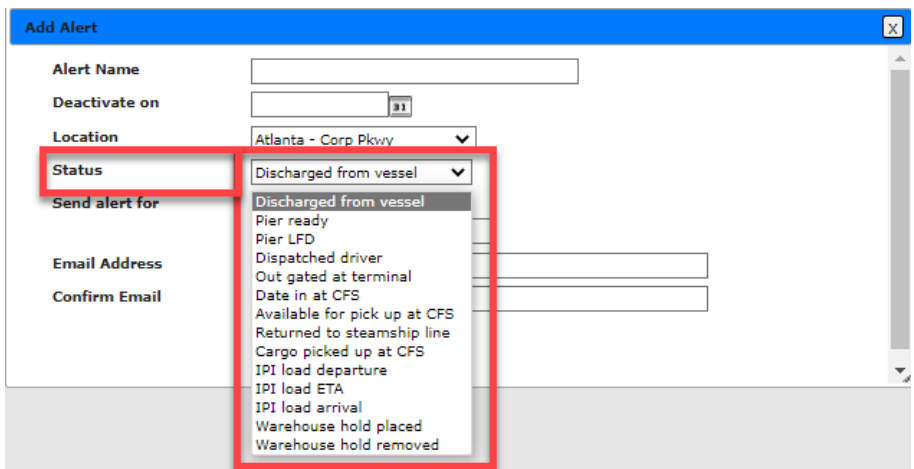

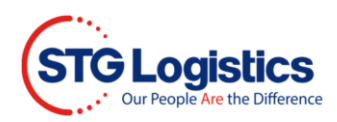

Define the alert criteria in the Send alert for area.

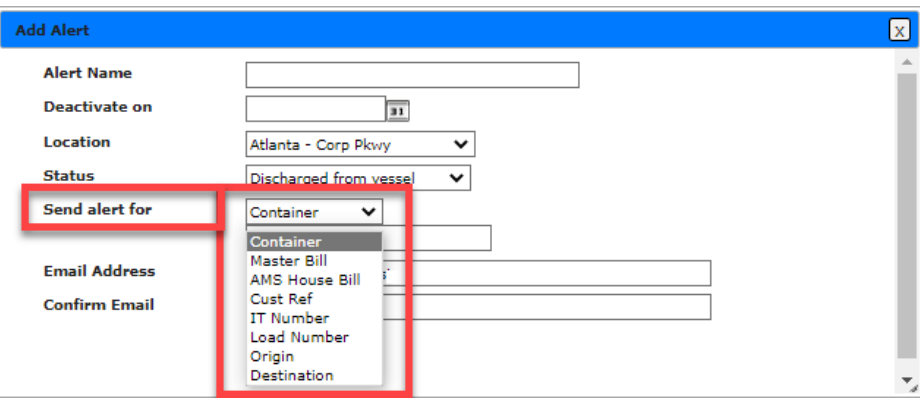

## Enter and confirm the Email Address.

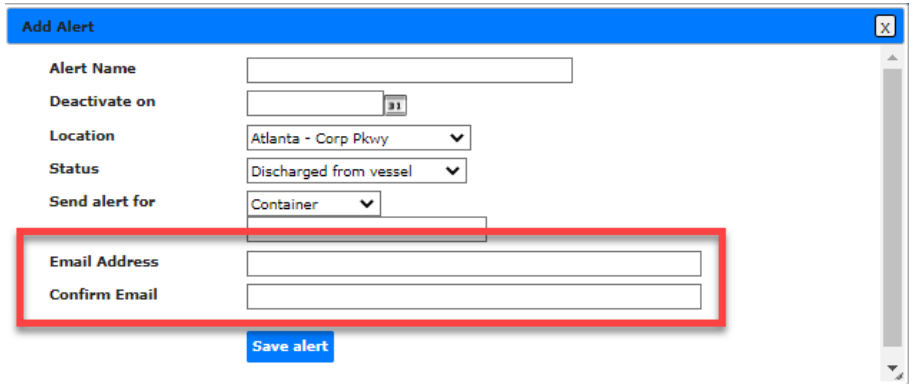

## Click Save Alert to save the alert

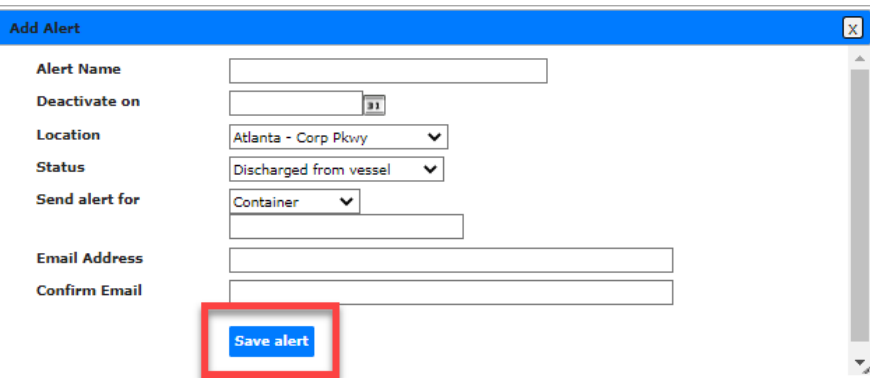